#### **使用说明书**

原版使用说明书

# Entris® II Essential Line

<mark>型号 BCE</mark> 半微量天平

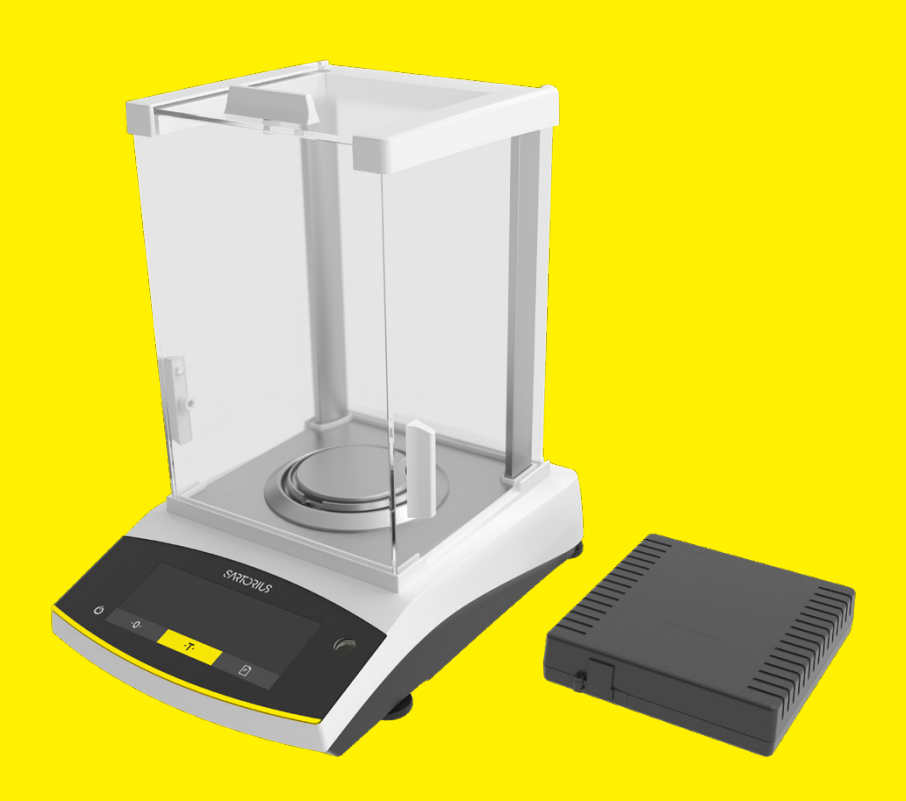

1000097817

**HERITARIANI A INTERNATIONAL** 

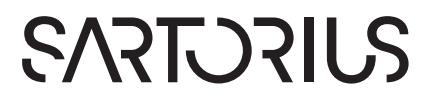

目录

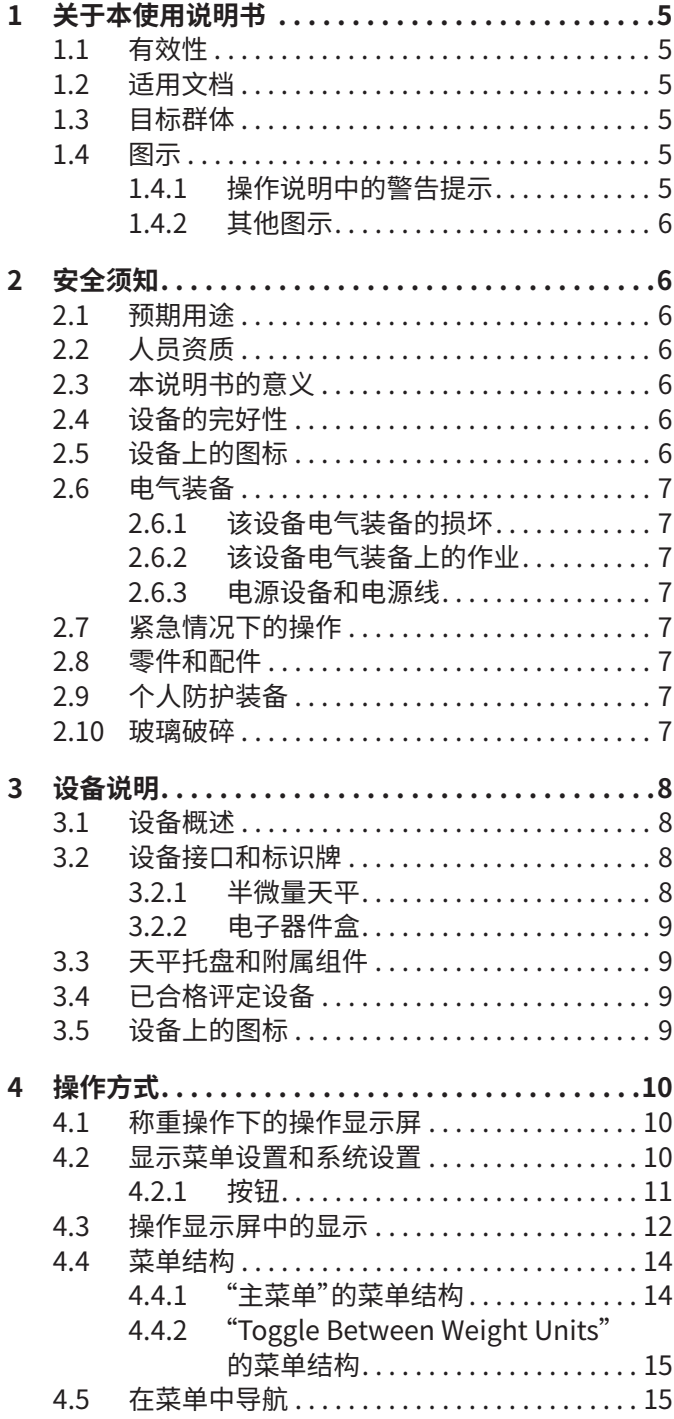

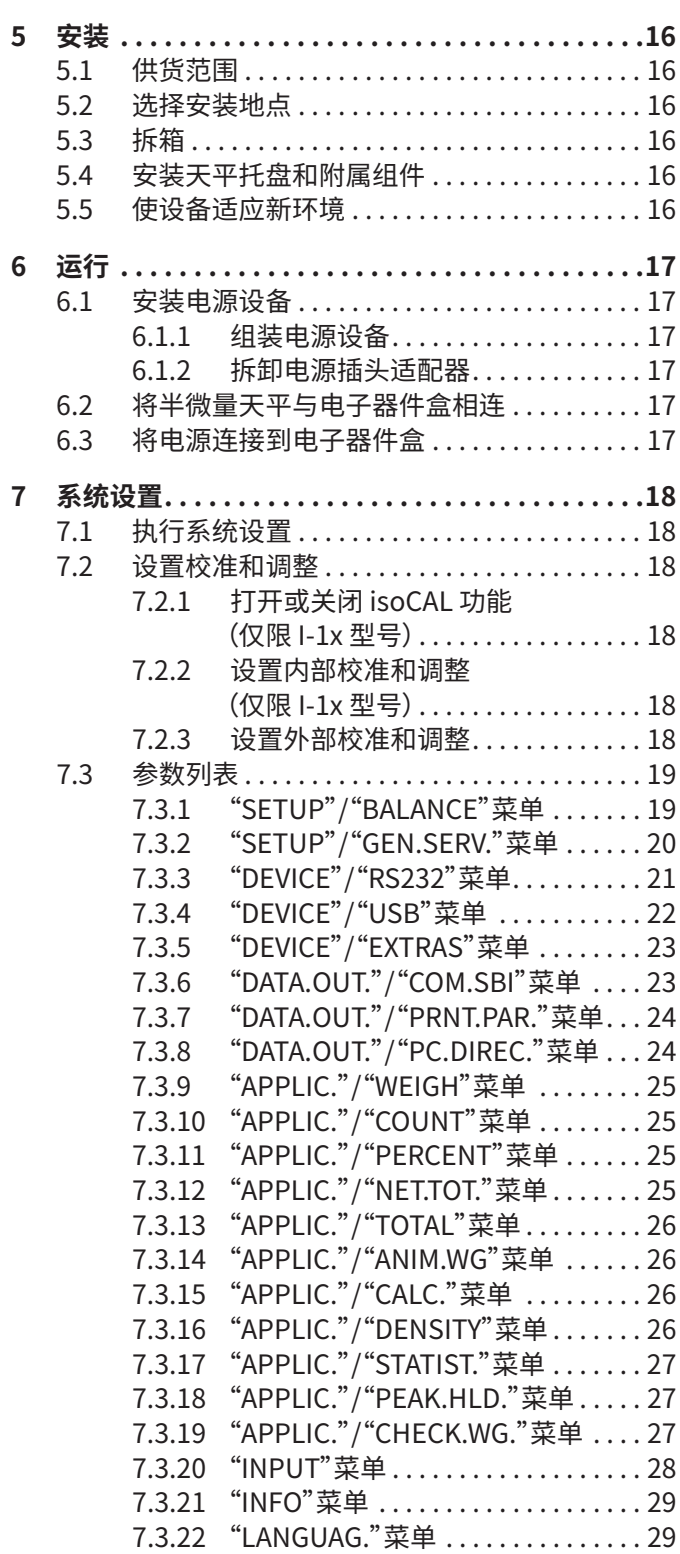

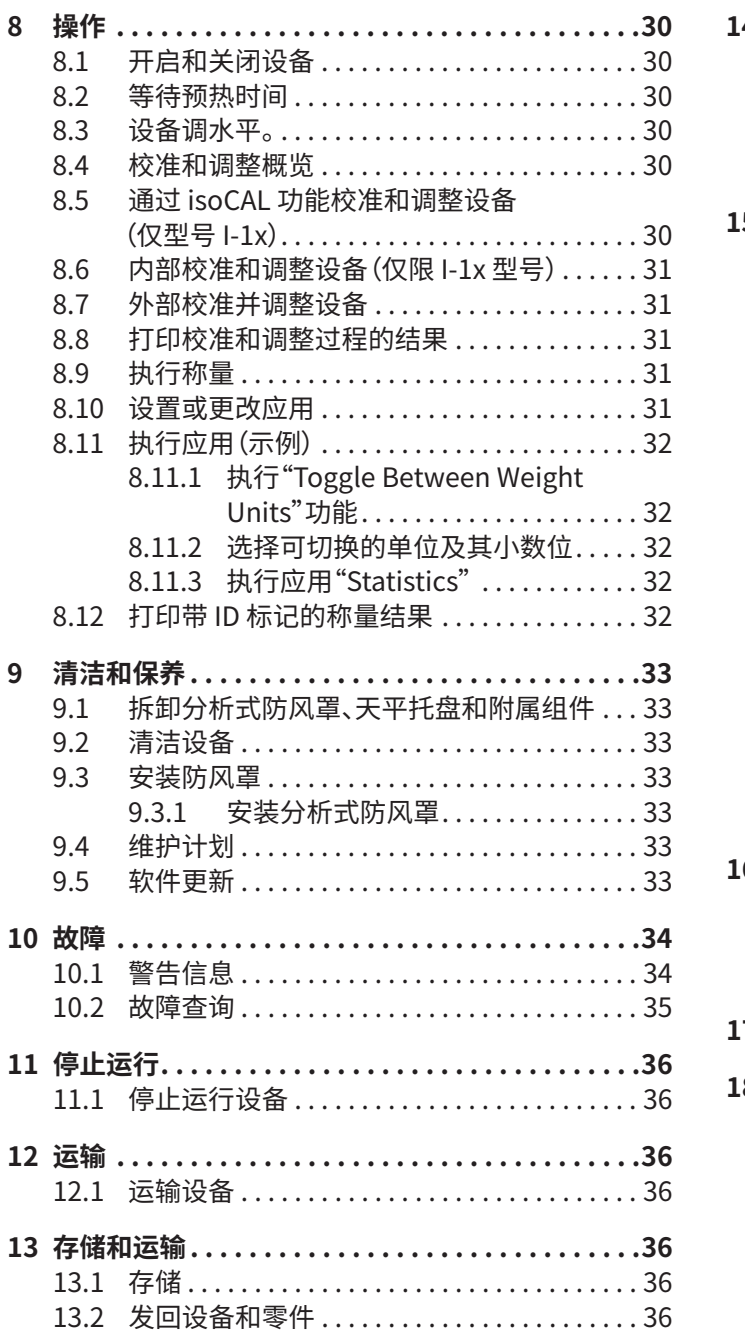

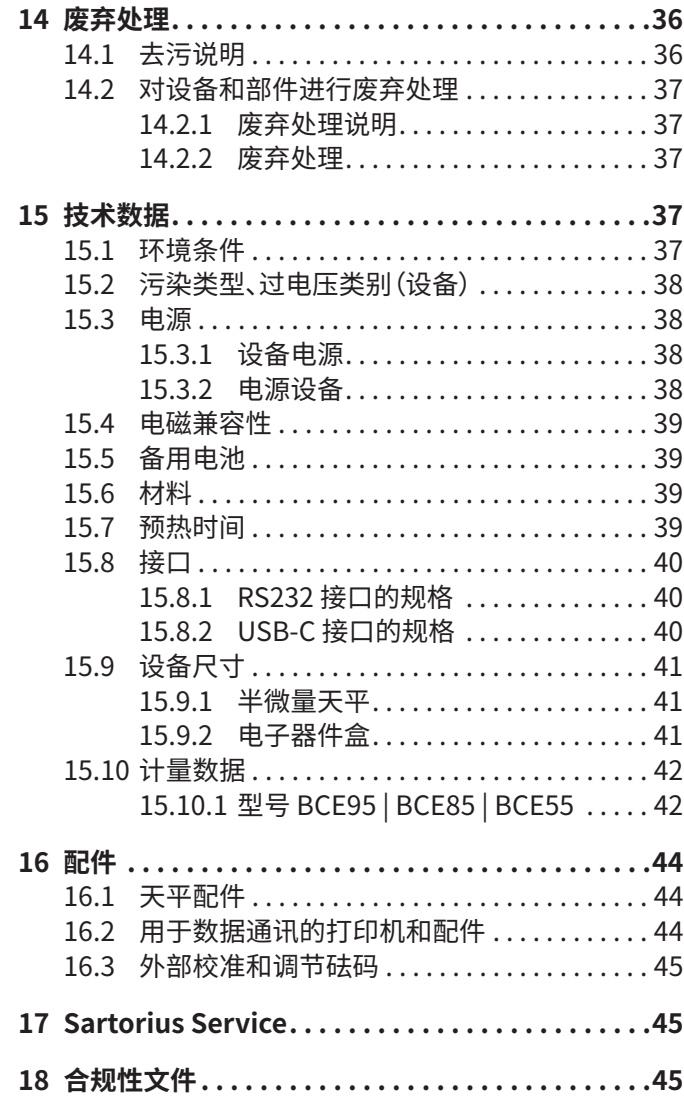

<span id="page-4-0"></span>1 关于本使用说明书

### 1.1 有效性

本说明书是此设备的一部分。本说明书适用于以下规格的 设备:

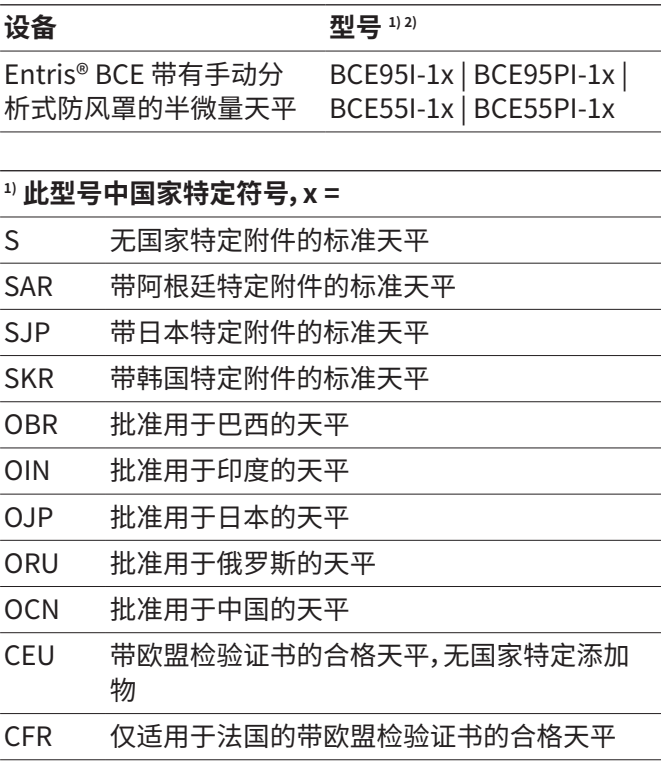

#### **2) 此型号中的型号特定符号**

I-1x 具有内部校准和调节功能的设备

### 1.2 适用文档

另外,请您注意本说明书附带的以下文档: − 配件(例如,打印机)的安装说明

### <span id="page-4-1"></span>1.3 目标群体

本说明书面向以下目标群体。此目标群体必须掌握所述知 识。

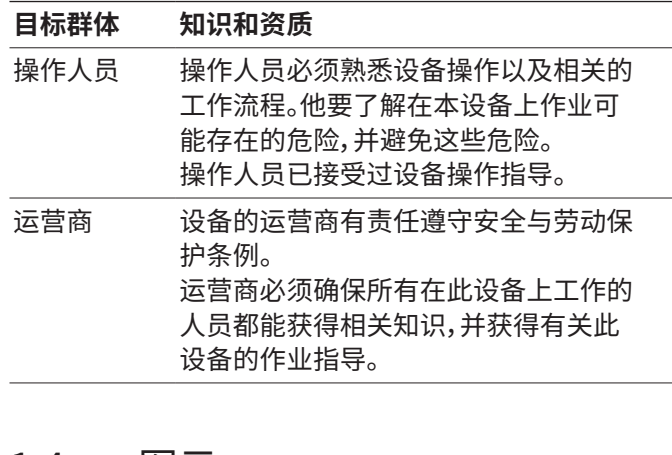

### 1.4 图示

1.4.1 操作说明中的警告提示

#### **警告**

标识了如果**无法**避免将可能造成死亡或重伤的危险。

#### **警示**

标识了如果**无法**避免将可能造成中等或轻伤的危险。

#### **注意**

标识了如果**无法**避免,将可能造成财产损失的危险。

- <span id="page-5-0"></span>1.4.2 其他图示
- ▶ 操作说明:描述一些必须执行的操作。
- y 结果:描述所进行操作的结果。
- [ ] 参看控制元件和显示元件。
- [ ] 标记状态信息、警告信息和错误信息。

标记已合格评定(已校准)设备的需校准事项 信息。在此说明书中用"已校准"来标记已合格 评定设备。

#### **操作显示屏插图**

M

设备操作显示屏上的图示可能与说明书的插图有偏差。

## 2 安全须知

### 2.1 预期用途

该设备是可在室内使用的带独立电子器件盒的高分辨率 天平,例如用于工业领域。该设备用于确定液体、糊状、粉 状或固体形式的物料的精确质量。

该设备只能与相关的电子器件盒一起使用(参见与标识牌 上一致的序列号)。

必须使用合适的器皿盛放物料。

设备只能根据此说明书进行使用。任何其他应用都被视为 **不符合**规定。

如果**没有**按照规定使用设备:设备的保护措施可能会受到 影响。可能会造成意外的人员伤害或财产损失。

#### **设备的使用条件**

此设备**不**能安装在有爆炸危险的环境中。此设备仅能在室 内使用。

此设备仅允许在说明书技术参数中指定的操作条件下与 规定的设备一起使用。

#### **对设备的更改**

**不得**擅自改装设备、进行技术上的改动或维修。只有事先 得到 Sartorius 的书面批准,才允许对设备进行改装和技 术修改。

### 2.2 人员资质

当人员在操作设备时,如果**没有**足够的知识来安全地处理 设备:则可能会伤害自己或周围的人。

- ▶ 确保所有操作设备的人员都具备必要的知识和资质(说 明参见[第 5 页的章节"1.3 目标群体"\)](#page-4-1)。
- ▶ 如果所述操作需要具备一定的资质:由具备这些资质的 目标群体来执行这些操作。
- ▶ 如果**没有**对所述操作规定资质:由目标群体"操作人员" 执行所述的操作。

### 2.3 本说明书的意义

不遵守此说明书可能造成严重的后果,例如电气、机械或 化学影响对人造成危害。

- ▶ 在设备上进行所有操作之前要仔细、完整地阅读说明 书。
- ▶ 如果说明书丢失,可以索取新的说明书或在 Sartorius 的网站上下载最新说明书 (www.sartorius.com)。
- ▶ 确保所有使用该设备的人员都可以获悉本说明书中的 信息。

### 2.4 设备的完好性

损坏设备或磨损部件可能造成功能故障或导致难以识别 的危害。

- ▶ 仅可在安全技术状态完好的情况下操作此设备。
- ▶ 如果外壳损坏,要断开设备的电源,避免重启。
- ▶ 请勿打开设备。出现损坏要立即请 Sartorius Service 公司进行排除。
- ▶ 遵守维护周期(有关维护周期和操作,参见[第 33 页](#page-32-1) [的章节"9.2 清洁设备"\)](#page-32-1)。

### 2.5 设备上的图标

所有设备上的符号必须处于可读状态,例如警告提示和安 全标签。

- **▶ 请勿**遮挡、撕去或修改符号贴纸。
- ▶ 在无法辨认的情况下请更新符号贴纸。

### <span id="page-6-0"></span>2.6 电气装备

#### 2.6.1 该设备电气装备的损坏

此设备电气装备的损坏,例如绝缘件的损坏,可能会危及 生命。接触带电部件可能会导致死亡。

- ▶ 如果设备的电气装备出现故障,要关闭电源,并联系 Sartorius Service。
- ▶ 防止带电部件受潮。潮湿可能导致短路。

#### 2.6.2 该设备电气装备上的作业

对于此设备电气装备的作业或更改,必须由 Sartorius Service 来进行。此设备仅可由 Sartorius Service 打开。

#### 2.6.3 电源设备和电源线

使用不合适的电源设备和不合适或尺寸不对的电源线可 能会导致严重的人员伤害,例如电击。

- ▶ 仅可使用原装的电源设备和电源线。
- ▶ 如果必须替换电源设备或电源线:请联系 Sartorius Service。**不得**对电源设备或电源线进行维修或更改。

### 2.7 紧急情况下的操作

若因设备发生故障或发生危险情况对人员构成直接伤害 或存在损坏设备的危险,应立即关闭设备。

- ▶ 断开设备的电源。
- ▶ 功能故障请 Sartorius Service 进行处理。

### 2.8 零件和配件

不合适的配件和备件可能影响功能和安全并造成以下 后果:

- − 人员伤害
- − 设备损坏
- − 设备故障
- − 设备失灵
- ▶ 只能使用 Sartorius 批准的配件和备件。
- ▶ 只能使用技术数据完好的配件和备件。

### 2.9 个人防护装备

个人防护装备防止人员免受因加工的材料造成的危险。

▶ 如果设备使用的工作范围或过程需要个人防护装备:穿 戴个人防护装备。

#### 2.10 玻璃破碎

如果掉落或处理不当,玻璃组件可能会破碎。破碎玻璃边 缘会导致割伤。

- ▶ 仅可通过设备底板提起设备,而不能通过防风罩。
- ▶ 在提起和运输时,请确保路上**没有**人或物体。
- ▶ 只能用手指操作操作显示屏。不能使用尖的或硬的 物体。

<span id="page-7-0"></span>设备说明

### 3.1 设备概述

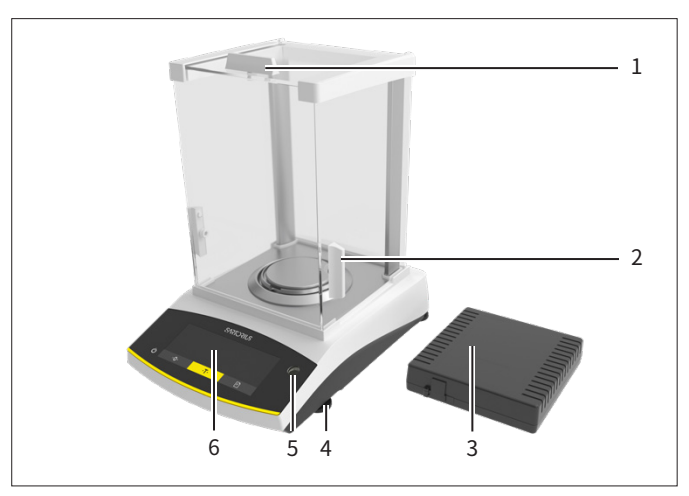

图1:带分析式防风罩和电子器件盒的分析天平(示例)

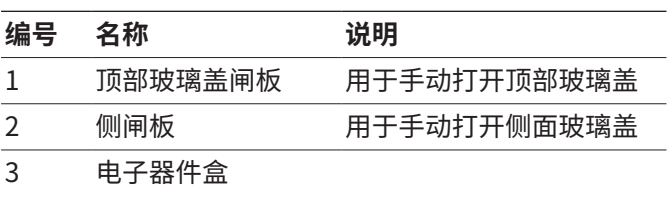

可调脚

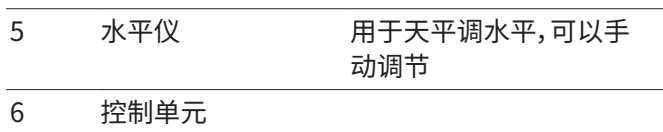

### 3.2 设备接口和标识牌

#### 3.2.1 半微量天平

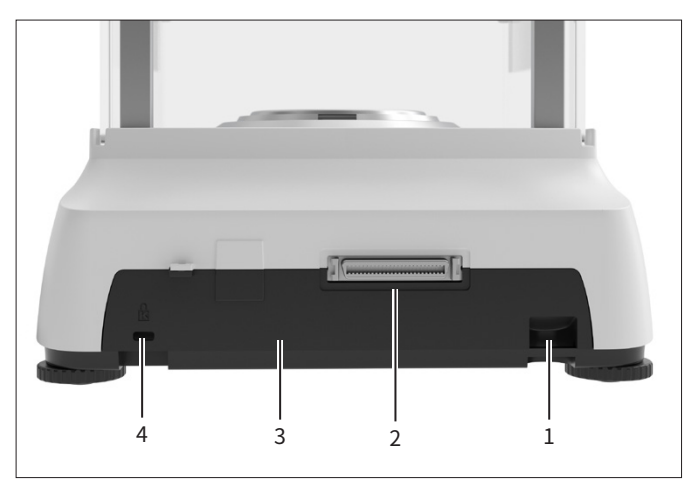

图2:半微量天平(后视图)

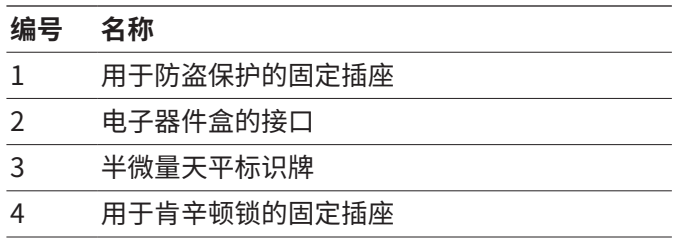

#### <span id="page-8-0"></span>3.2.2 电子器件盒

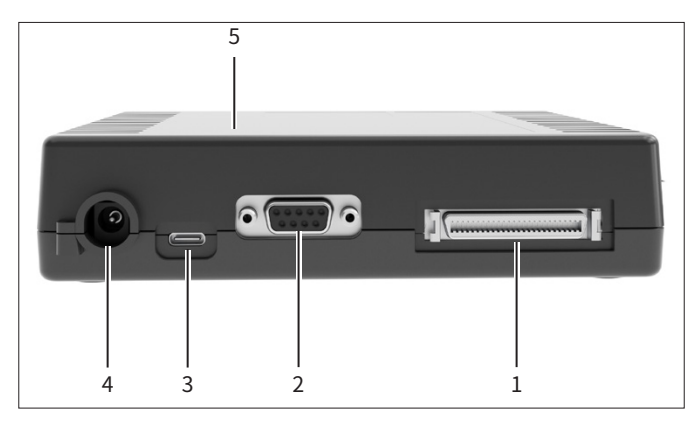

图3:电子器件盒(后视图)

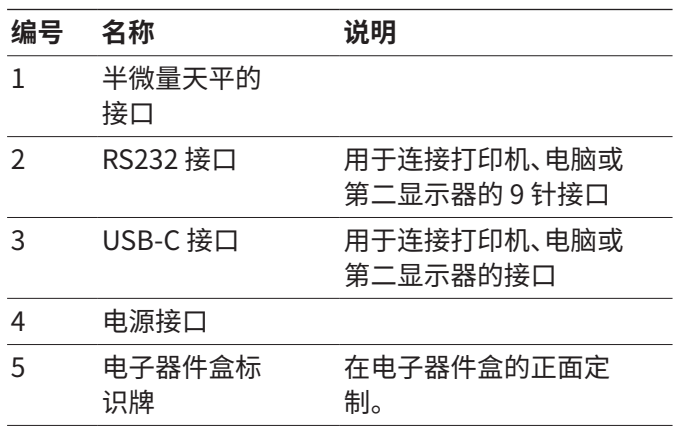

3.3 天平托盘和附属组件

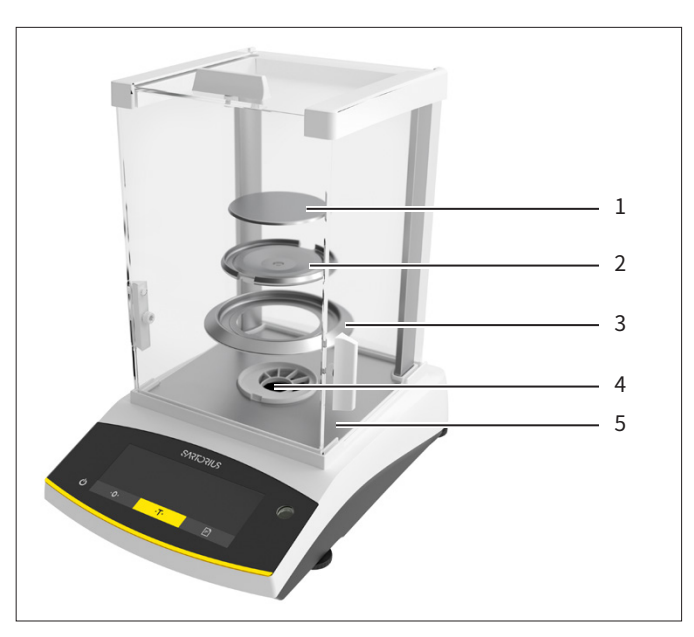

图4:带分析式防风罩的半微量天平(示例)

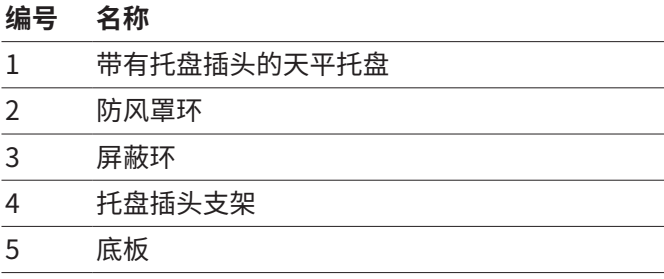

### 3.4 已合格评定设备

已合格评定型号的某些设置可防止操作员对其进行一些 更改,例如精度等级为 II 的设备的外部调节。该措施用于 确保设备在需校准事项中的适用性。

### 3.5 设备上的图标

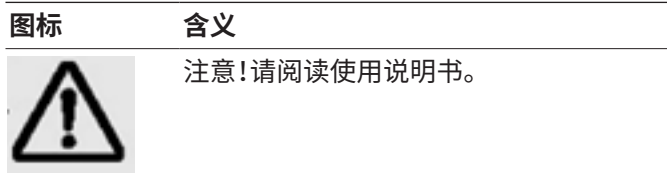

## <span id="page-9-0"></span>操作方式

### 4.1 称重操作下的操作显示屏

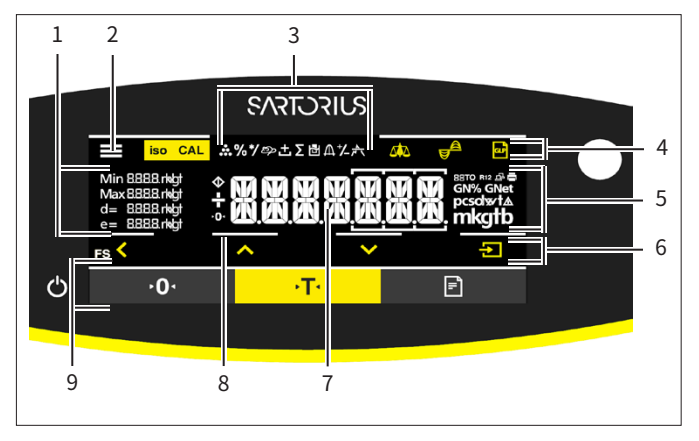

图5:称重操作下的操作显示屏(示例)

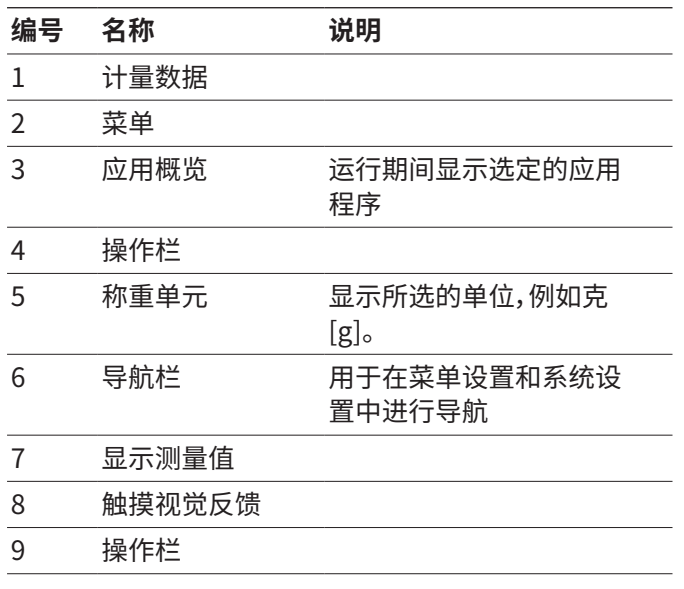

### 4.2 显示菜单设置和系统设置

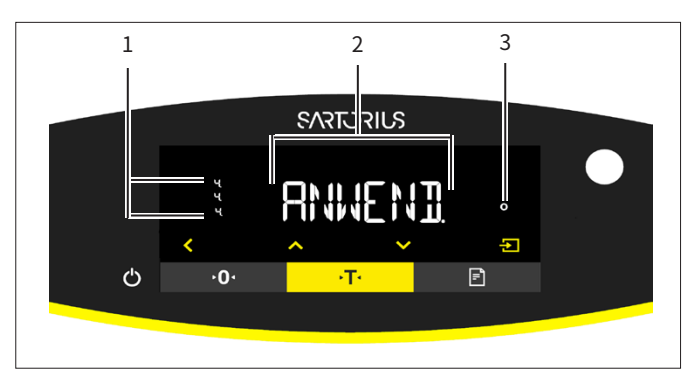

图6:显示菜单设置和系统设置(示例)

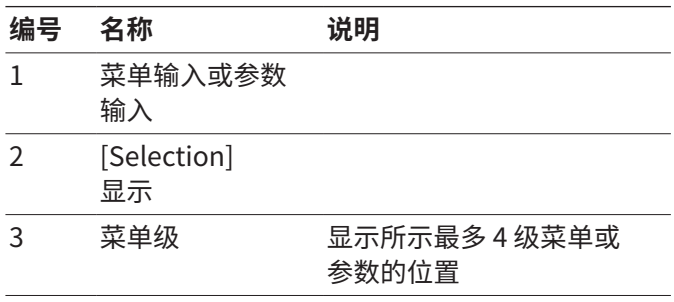

#### <span id="page-10-0"></span>4.2.1 按钮

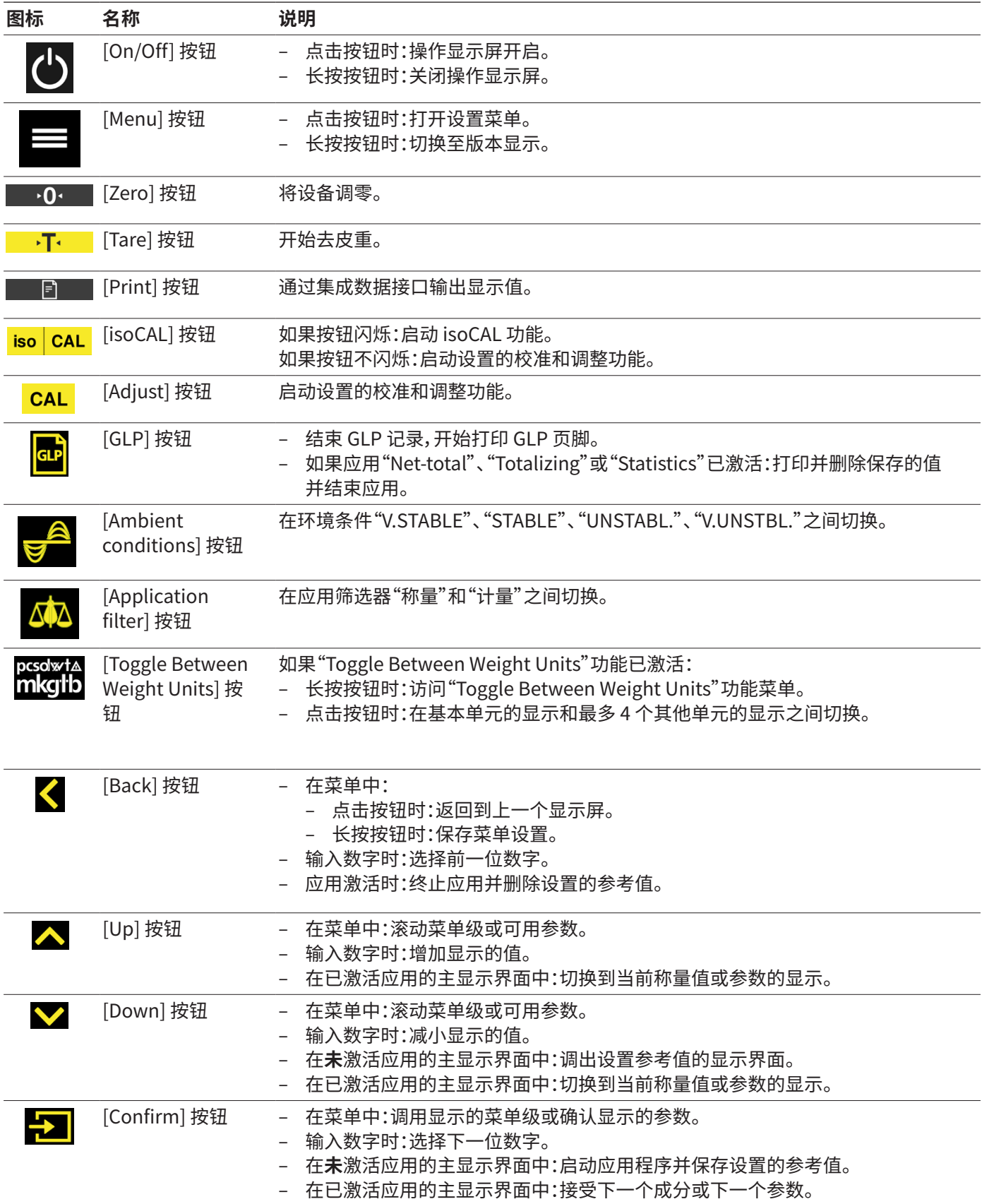

### <span id="page-11-0"></span>4.3 操作显示屏中的显示

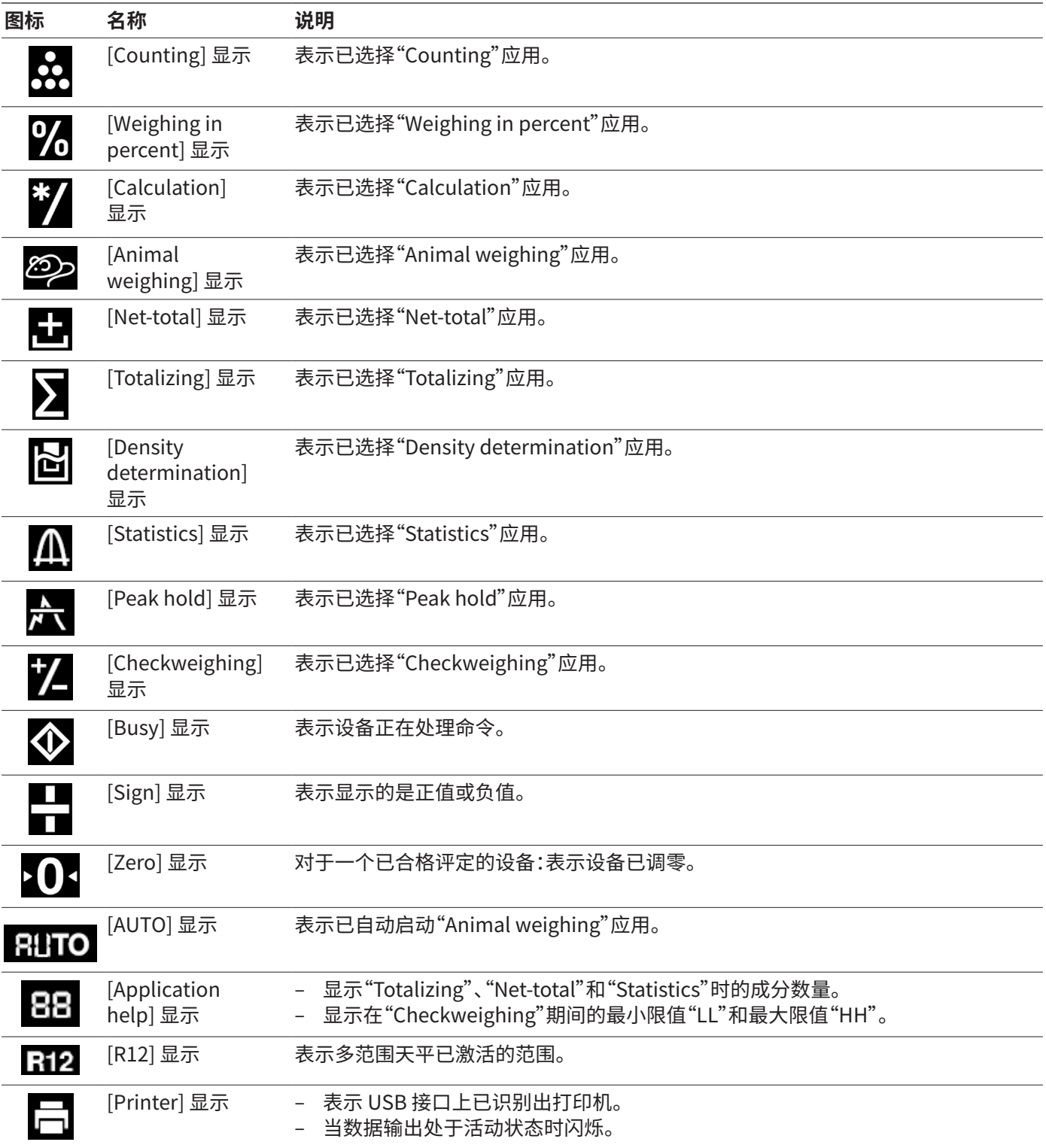

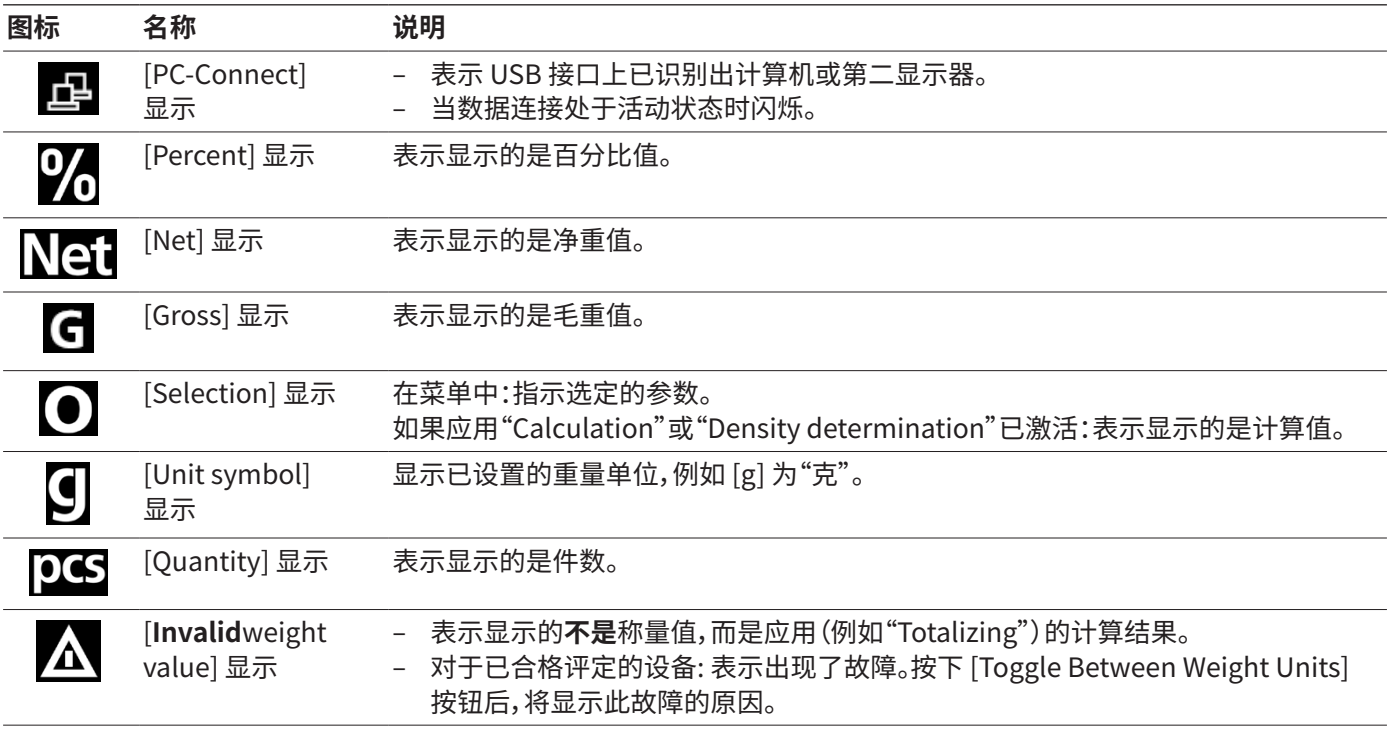

### <span id="page-13-0"></span>4.4 菜单结构

### 4.4.1 "主菜单"的菜单结构

 $\blacktriangleright$  在菜单中导航(参见[第 15 页的章节 4.5](#page-14-1))。

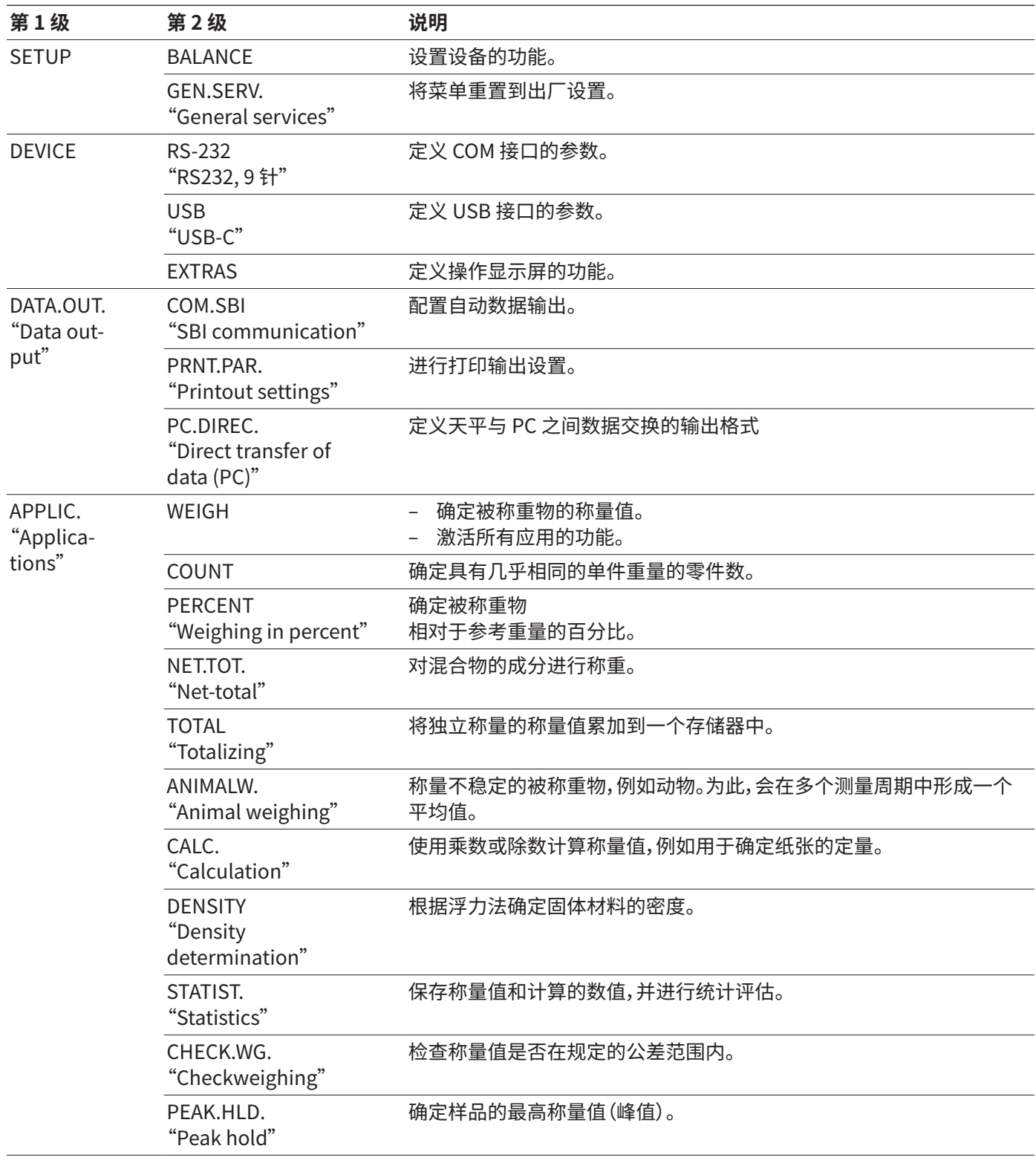

<span id="page-14-0"></span>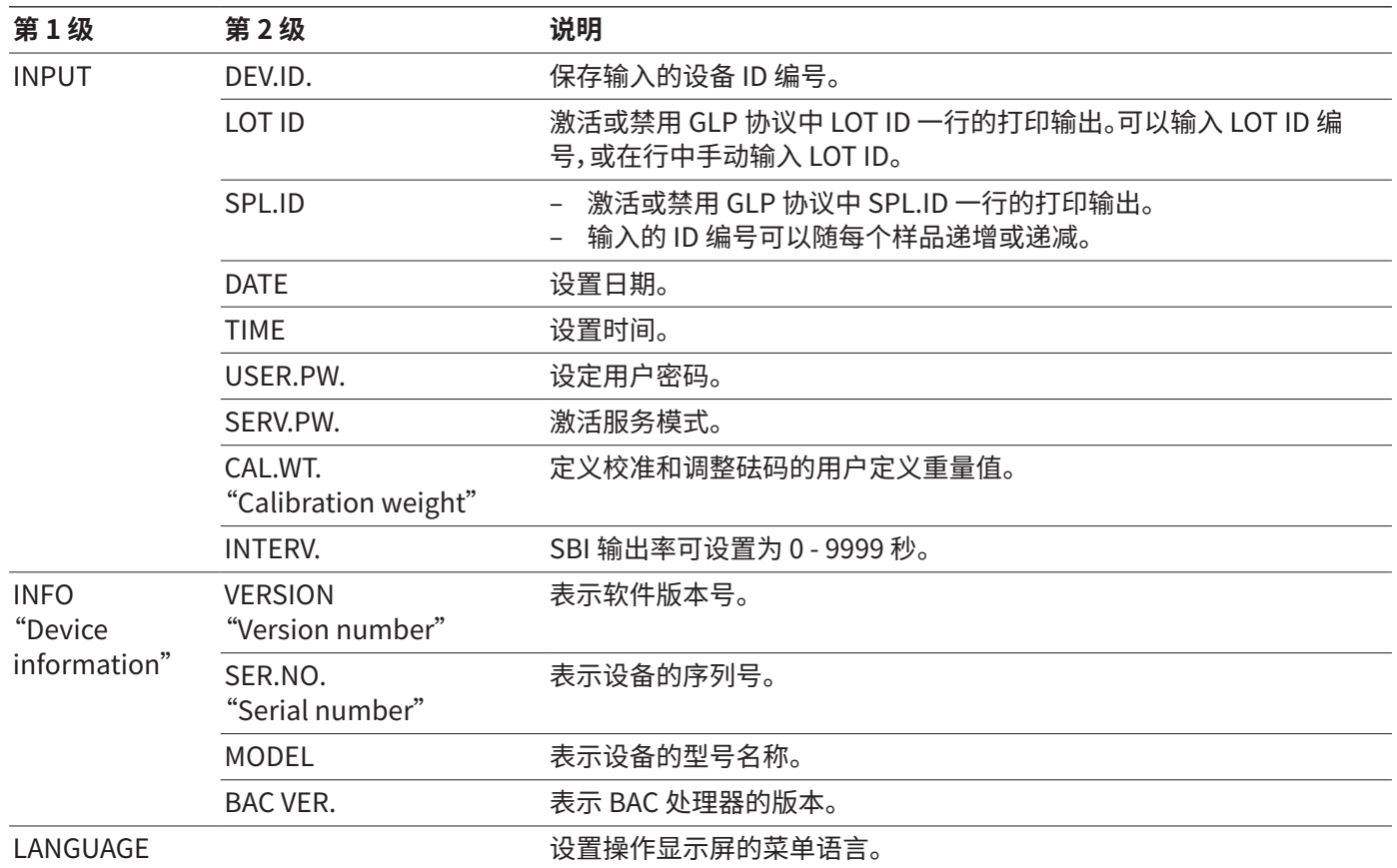

#### 4.4.2 "Toggle Between Weight Units"的菜单结构

▶ 在菜单中导航(参[见第 15 页的章节 4.5\)](#page-14-1)。

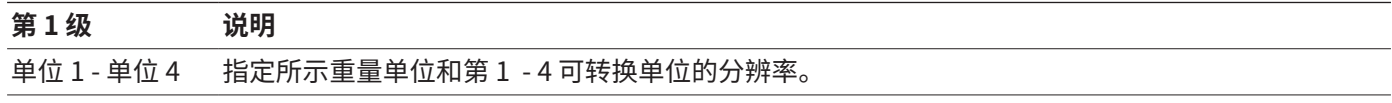

### 4.5 在菜单中导航

**流程**

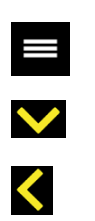

 $\overline{\mathbf{r}}$ 

 $\blacktriangle$ 

- <span id="page-14-1"></span>▶ 要想调用主菜单:点击 [Menu] 按钮。
- ▶ 显示一个级别的菜单项或参数:点击 [Up] 或 [Down]。
	- ▶ 返回上一级菜单或退出菜单:点击 [Back] 按钮。
- ▶ 要调用显示的菜单级或显示的参数:点击 [Confirm] 按钮。

<span id="page-15-0"></span>5 安装

5.4 安装天平托盘和附属组件

### 5.1 供货范围

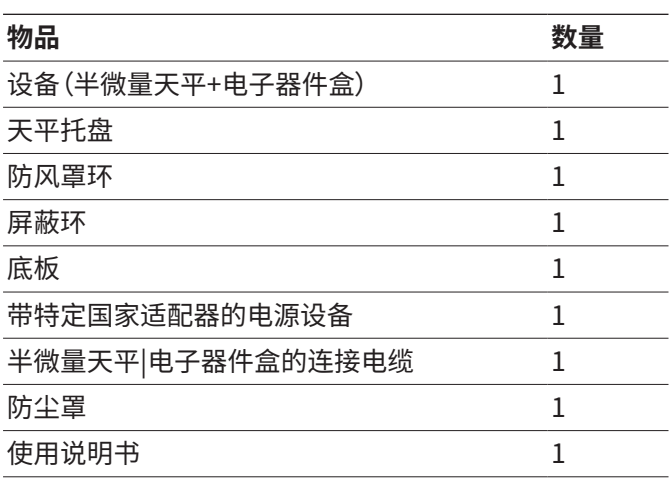

### 5.2 选择安装地点

#### **流程**

▶ 确保安装地点满足以下条件:

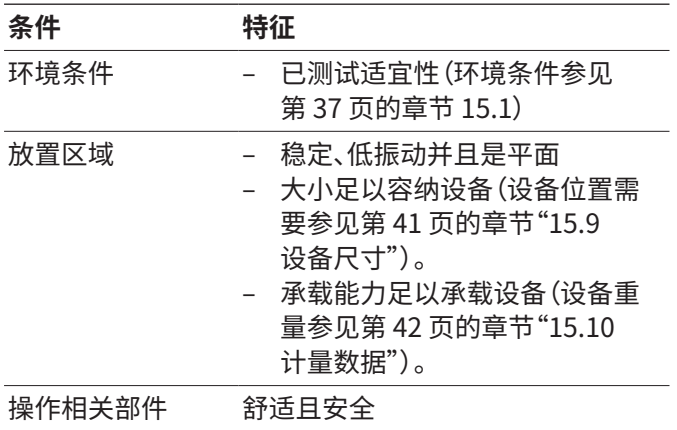

### 5.3 拆箱

#### **流程**

- ▶ 对设备和配件进行拆箱。
- ▶ △警示 由于设备操作不当导致玻璃破碎!请勿用防风 罩提起设备。只能通过设备底板提起设备。
- ▶ 将设备置于指定的安装地点。
- ▶ 若设备是暂时储存:注意有关存储的说明(参见第 36 [页的章节 13.1\)](#page-35-1)。
- ▶ 保留原包装的所有部件,例如为了发回设备。

#### **流程**

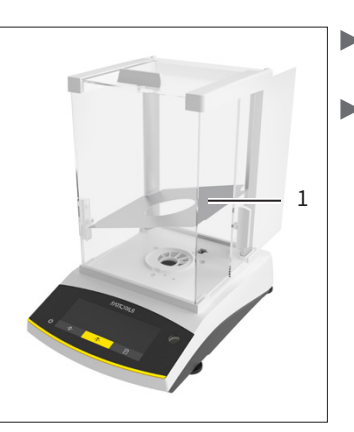

▶ 完全打开分析式防风 罩的侧面玻璃盖。  $\triangleright$  将底板 (1) 放入称量 室。

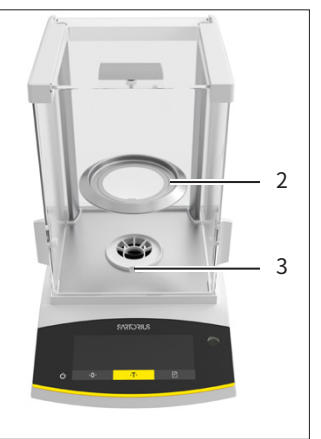

 $\triangleright$  对齐屏蔽环 (2),使屏 蔽环的凸缘朝向托盘 插头支架 (3) 的缺口。 ▶ 将屏蔽环放在托盘插 头支架周围。

- 5  $\overline{A}$
- $\blacktriangleright$  将防风罩环 (4) 放在 屏蔽环上。  $\triangleright$  将天平托盘 (5) 放在
	- 防风罩环上。

### 5.5 使设备适应新环境

如果将低温设备安装在温暖环境中:温差会导致设备中的 湿气冷凝(凝露)。设备中的湿气可能导致功能故障。

**流程**

▶ 将设备置于安装地点约 2 小时,使其适应新环境。期间 设备必须从电源上断开。

▶ 将连接电缆插入电 子器件盒的天平 (1) 连接插座和电 子器件盒 (2) 的末

端插座。

## <span id="page-16-0"></span>6 运行

6.1 安装电源设备

#### 6.1.1 组装电源设备

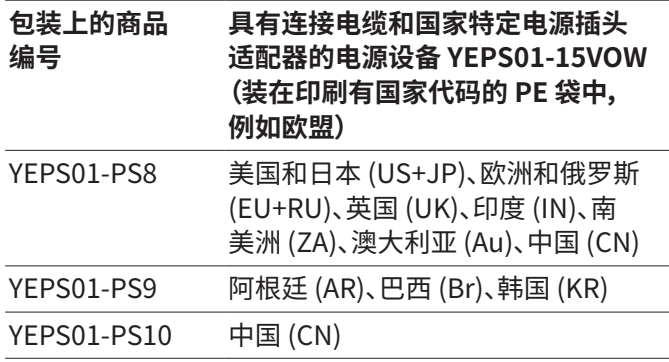

#### **流程**

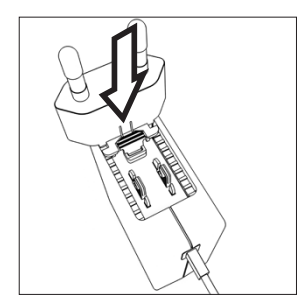

- ▶ 选择国家特定的电源插 头适配器。电源插头适配 器必须适合于安装地点 的插座。
- ▶ 将电源插头适配器推到电源设备的支架上。凹槽式按钮 必须朝前。
- ▶ 将电源插头适配器推至挡块位置,直到听到卡止声。
- ▶ 检查电源插头适配器是否已牢牢锁定。为此,将电源插 头适配器稍向后拉。
- y 如果电源插头适配器**不**移动:则电源插头适配器已锁 定。
- 6.1.2 拆卸电源插头适配器
- **流程**

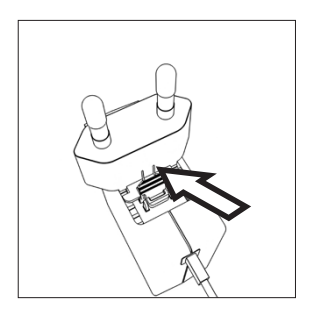

- ▶ 从上按下凹槽式按钮,然 后将电源插头适配器向 后推。
- ▶ 将电源插头适配器从电 源设备中推出,然后取 下。

### y 当插头插入连接插座时,可以听到咔哒声。

2 1

 $\overline{a}$   $\overline{b}$   $\overline{b}$   $\overline{c}$   $\overline{c}$ 

▶ 检查连接电缆是否正确接合。对此轻轻拉动插头。插 头**不得**从连接插座上脱落。

6.2 将半微量天平与电子器件盒相

连

**流程**

### <span id="page-16-1"></span>6.3 将电源连接到电子器件盒

#### **流程**

- ▶ A 警告 使用损坏的电源线可能造成重伤!检查电源线 是否有损坏,例如:绝缘层是否有裂缝。
	- ▶ 必要时:请联系 Sartorius Service。
- ▶ 检查国家特定的电源插头是否与安装地点的电源接口 一致。
	- ▶ 必要时:更换国家特定的电源插头适配器。
- ▶ 注意 输入电压过高可能损坏设备!检查铭牌上的电压 说明是否与安装地点的电压一致。
	- ▶ 如果输入电压过高:请不要将设备连接到电源上。
	- ▶ 请联系 Sartorius Service。

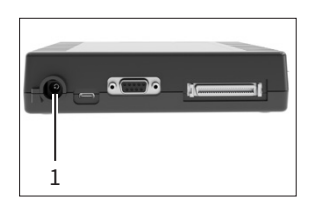

#### ▶ 将插头连接到电子器件 盒的"电源"(1) 接口上。

- ▶ 将电源插头连接到安装地点的插座(电源)上。
- y 操作显示屏上显示 [BOOTING]。
- y 设备执行自检。

## <span id="page-17-0"></span>7 系统设置

### 7.1 执行系统设置

可以根据设备自身的环境条件和运行要求对设备和应用 进行预设。

对于设备操作以及所连接的组件需要有以下设置:

- − 建立所连设备的通讯
- − 调整其他组件

如需调整设备,建议进行以下设置:

- − 设置菜单语言
- − 设置日期和时间
- − 设置校准和调整

**流程**

- ▶ 点击 [Menu] 按钮。
- ▶ 要想进行设置:打开所需的菜单。
- ▶ 选择所需的参数并确认(参数参见[第 19 页的章](#page-18-1) [节"7.3 参数列表"](#page-18-1))。
- ▶ 离开菜单。

### 7.2 设置校准和调整

<span id="page-17-1"></span>7.2.1 打开或关闭 isoCAL 功能(仅限 I-1x 型号)

在使用 isoCAL 功能时,设备会自动执行与时间和温度有 关的内部校准和调整。

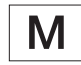

当已合格评定设备存在于需校准事项中:有时 无法关闭 isoCAL 功能。

**流程**

- ▶ 打开"SETUP"/"BALANCE"菜单。
- ▶ 要想设置自动启动 isoCAL 功能:为"ISOCAL."参数选 择设置值"ON"。
- $\blacktriangleright$  要想设置手动启动 isoCAL 功能:为"ISOCAL."参数选 择设置值"Note"。
- ▶ 要想关闭 isoCAL 功能:为"ISOCAL."参数选择设置 值"OFF"。

#### <span id="page-17-2"></span>7.2.2 设置内部校准和调整(仅限 I-1x 型号)

在内部校准和调整过程中可以设置以下功能:

- − 通过自动开始调整进行内部校准。
- − 通过手动开始调整进行内部校准。

**流程**

- ▶ 打开"SETUP"/"BALANCE"菜单。调用"CAL.-ADJ." 参数并选择"INT.CAL."值。
- ▶ 如果要设置带有后续自动调整的校准功能:在"SET-UP"/"BALANCE"菜单中选择"CAL.SEQ." 参数的设置值 "ADJUST"。
- ▶ 如果要设置无后续自动调整的校准功能:在"SFT-UP"/"BALANCE"菜单中选择"CAL.SEQ." 参数的设置值 "CAL./ADJ."。
- 7.2.3 设置外部校准和调整

在外部校准和调整过程中可以设置以下功能:

− 通过手动开始调整进行外部校准。

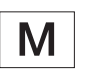

<span id="page-17-3"></span>当已合格评定设备存在于需校准事项中:**无法** 进行外部校准和调整。

**流程**

- ▶ 打开"SETUP"/"BALANCE"菜单。
- ▶ 如果要设置带有后续自动调整的校准功能:为 "CAL.SEQ."参数选择设置值 "ADJUST."。
- ▶ 如果要设置无后续自动调整的校准功能:为 "CAL.SEQ."参数选择设置值 "CAL/ADJUST."。

#### **设置外部重量的重量值**

外部重量可设置预设重量值或用户定义的重量值。

**流程**

- ▶ 如果要使用预设重量值:在"SETUP"/"BALANCE"菜单 中选择"CAL./ADJ."参数的设置值 "EXT.CAL."。
- ▶ 如果要设置用户定义的重量值:
	- ▶ 在"INPUT"菜单中选择设置值 "CAL.WT."。
	- ▶ 输入所需的重量值,然后按 [Confirm] 按钮。
	- ▶ 要将用户定义的重量值用于下一个调整过程: 在"SETUP"/"BALANCE"菜单中选择"CAL./ADJ." 参数的设置值 "E.CAL.USR."。

## <span id="page-18-1"></span><span id="page-18-0"></span>7.3 参数列表

### <span id="page-18-2"></span>7.3.1 "SETUP"/"BALANCE"菜单

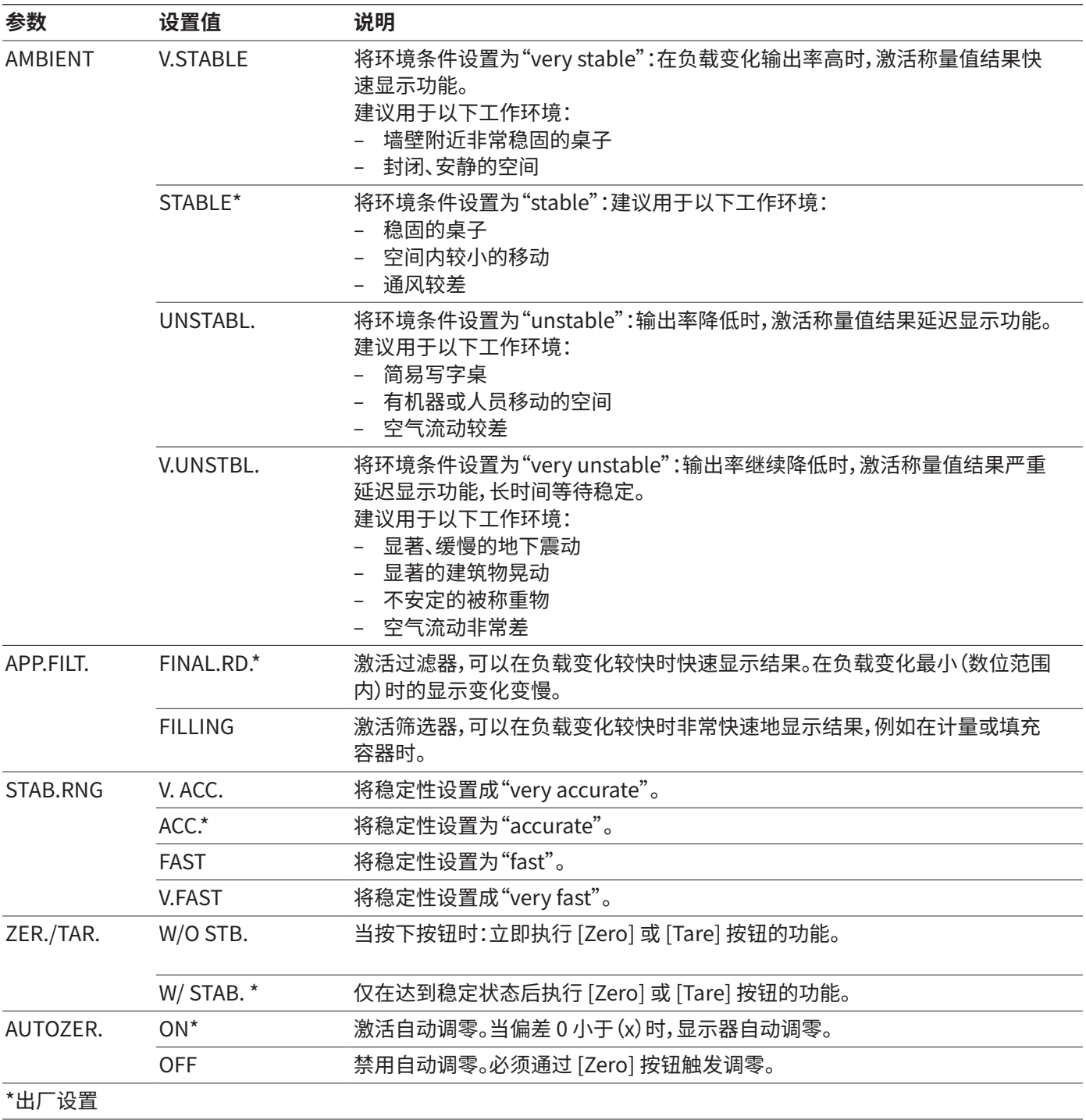

<span id="page-19-0"></span>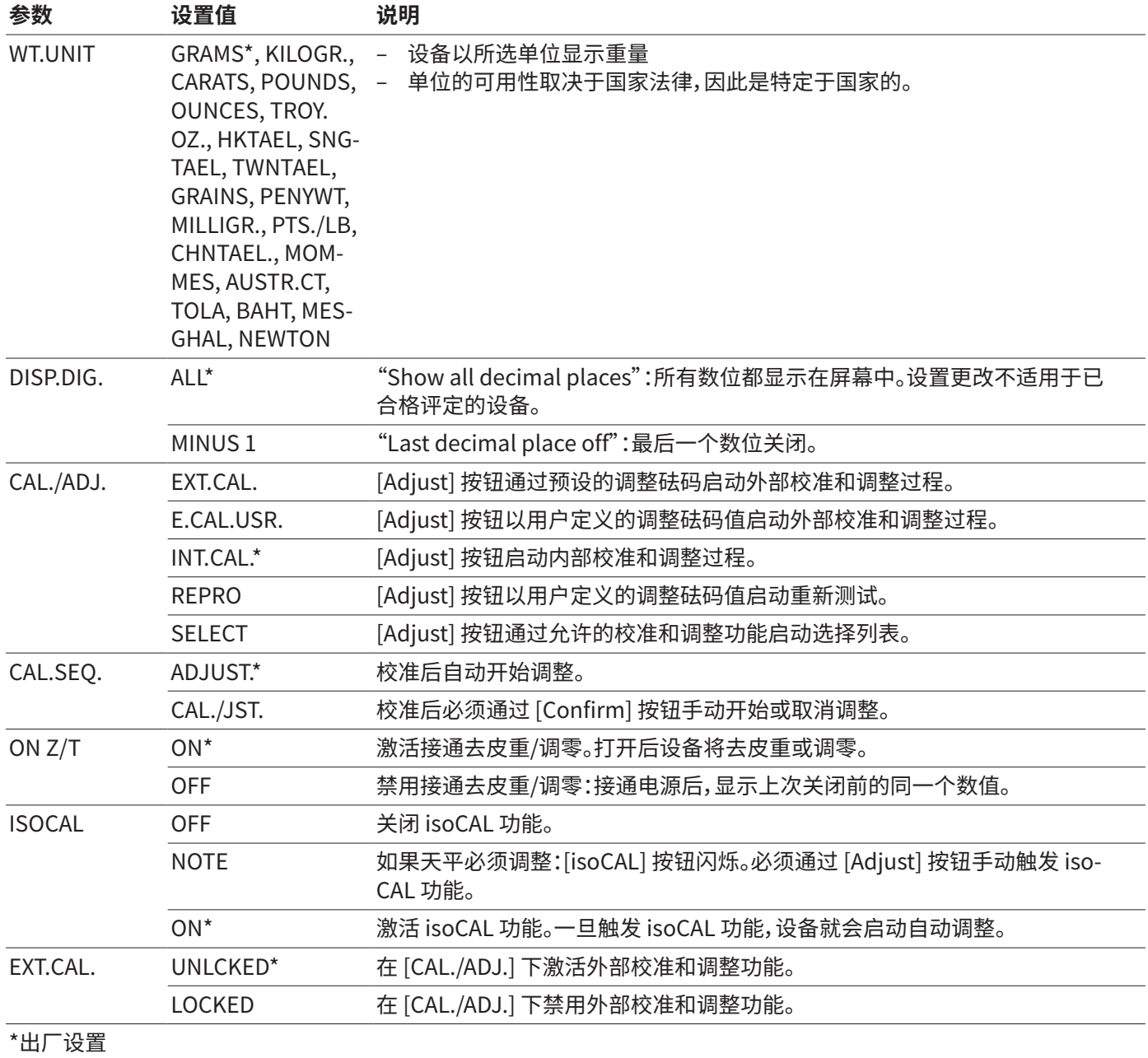

### 7.3.2 "SETUP"/"GEN.SERV."菜单

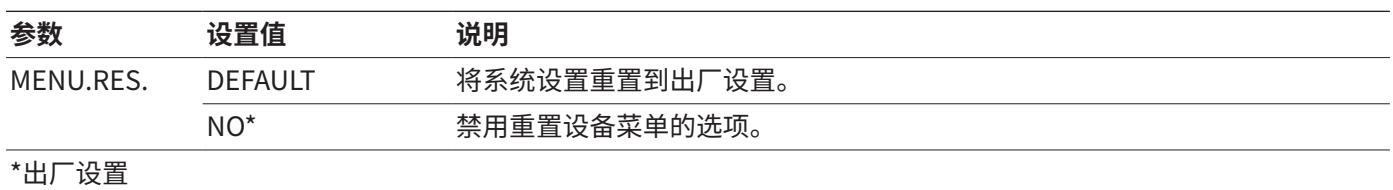

### <span id="page-20-1"></span><span id="page-20-0"></span>7.3.3 "DEVICE"/"RS232"菜单

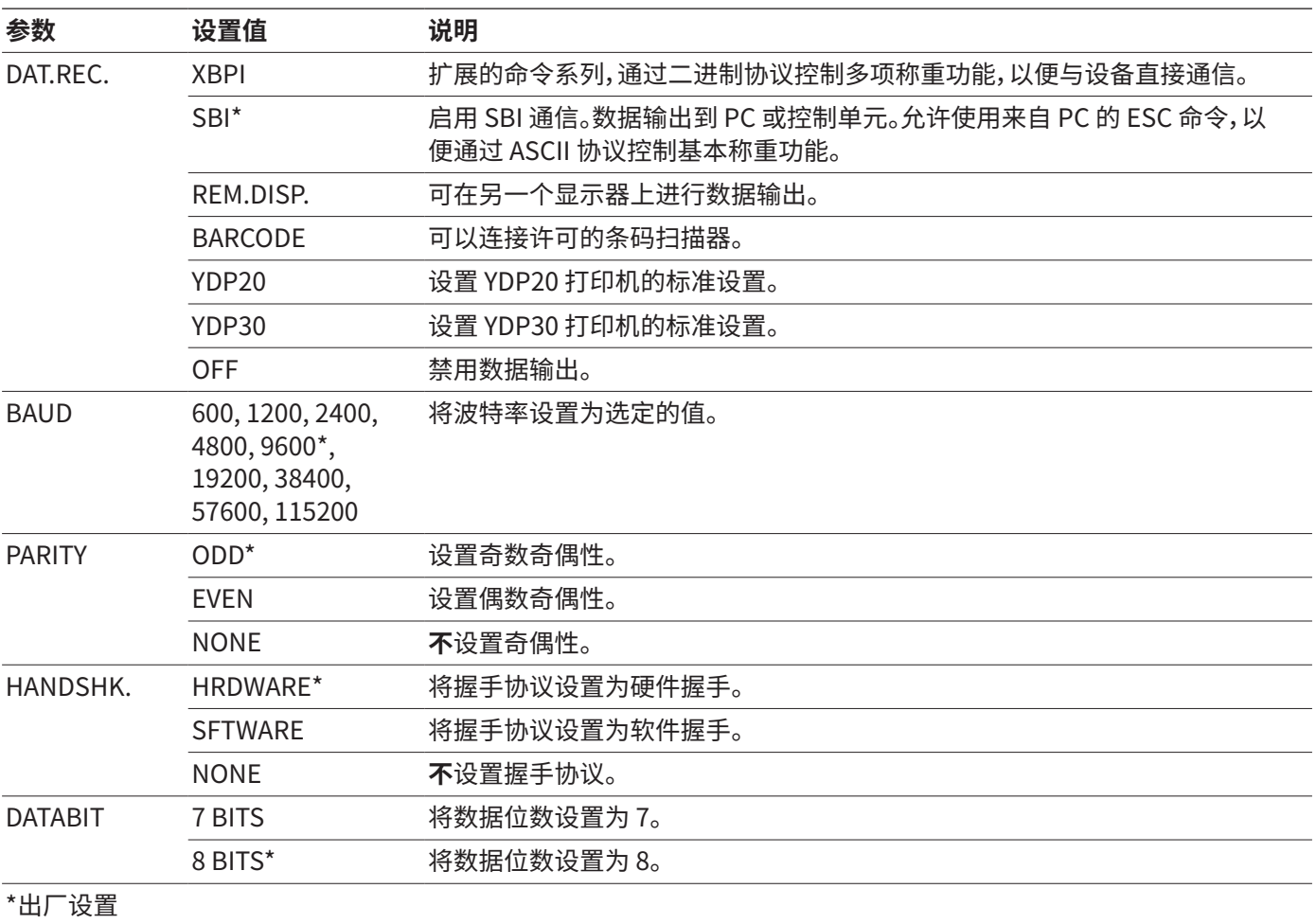

### <span id="page-21-0"></span>7.3.4 "DEVICE"/"USB"菜单

![](_page_21_Picture_151.jpeg)

### <span id="page-22-0"></span>7.3.5 "DEVICE"/"EXTRAS"菜单

![](_page_22_Picture_239.jpeg)

### 7.3.6 "DATA.OUT."/"COM.SBI"菜单

![](_page_22_Picture_240.jpeg)

### <span id="page-23-1"></span><span id="page-23-0"></span>7.3.7 "DATA.OUT."/"PRNT.PAR."菜单

![](_page_23_Picture_196.jpeg)

### 7.3.8 "DATA.OUT."/"PC.DIREC."菜单

![](_page_23_Picture_197.jpeg)

### <span id="page-24-1"></span><span id="page-24-0"></span>7.3.9 "APPLIC."/"WEIGH"菜单

![](_page_24_Picture_188.jpeg)

### 7.3.10 "APPLIC."/"COUNT"菜单

![](_page_24_Picture_189.jpeg)

### 7.3.11 "APPLIC."/"PERCENT"菜单

![](_page_24_Picture_190.jpeg)

### 7.3.12 "APPLIC."/"NET.TOT."菜单

![](_page_24_Picture_191.jpeg)

### <span id="page-25-0"></span>7.3.13 "APPLIC."/"TOTAL"菜单

![](_page_25_Picture_183.jpeg)

#### 7.3.14 "APPLIC."/"ANIM.WG"菜单

![](_page_25_Picture_184.jpeg)

#### 7.3.15 "APPLIC."/"CALC."菜单

![](_page_25_Picture_185.jpeg)

### 7.3.16 "APPLIC."/"DENSITY"菜单

![](_page_25_Picture_186.jpeg)

### <span id="page-26-0"></span>7.3.17 "APPLIC."/"STATIST."菜单

![](_page_26_Picture_130.jpeg)

#### 7.3.18 "APPLIC."/"PEAK.HLD."菜单

![](_page_26_Picture_131.jpeg)

#### 7.3.19 "APPLIC."/"CHECK.WG."菜单

![](_page_26_Picture_132.jpeg)

#### <span id="page-27-1"></span><span id="page-27-0"></span>7.3.20 "INPUT"菜单

![](_page_27_Picture_192.jpeg)

\*\*\*\*\*仅当存在用户密码时,才可见。

### <span id="page-28-0"></span>7.3.21 "INFO"菜单

![](_page_28_Picture_90.jpeg)

#### 7.3.22 "LANGUAG."菜单

![](_page_28_Picture_91.jpeg)

## <span id="page-29-0"></span>8 操作

### 8.1 开启和关闭设备

**前提条件**

设备已连接到电源上。

**流程**

- ▶ A 警示 因尖头或尖锐物体导致操作显示屏损坏!
- ▶ 只能用指尖触摸操作显示屏。
- ▶ 开启设备:点击 [On/Off] 按钮。
- ▶ 关闭设备:长按 [On/Off] 按钮。

### 8.2 等待预热时间

为了获取精确的称量结果,设备必须达到所需的工作温 度。预热时间后达到工作温度。设备接通后预热时间开始。

#### **流程**

- ▶ 接通设备。
- ▶ 等待直至达到工作温度(预热时间参见[第 39 页的章](#page-38-1) [节"15.7 预热时间"\)](#page-38-1)。

M

如果在预热期间在经合格评定的设备上执行 了称重过程:称量值被标记为**无效**。

### 8.3 设备调水平。

如果设备安装地点不平整,可能会导致称量结果错误。通 过调水平补偿安装现场的不平整度。

**流程**

▶ 若要给设备调水平: 将水平仪中的气泡置于圆形标记的 中心。为此,向左或向右转动可调支脚。

### <span id="page-29-1"></span>8.4 校准和调整概览

校准时,通过测试重量计算显示值与实际值的偏差。接着 通过调整,排除偏差。

我们建议定期校准和调整:

- − 每天,在设备每次接通后
- − 每次调水平后
- − 环境条件(温度、空气湿度或气压)变化后
- − 将设备安装在新的安装地点后

### 8.5 通过 isoCAL 功能校准和调整 设备(仅型号 I-1x)

isoCal 功能自动启动的触发条件是:

- − 自上次调整过程后,环境温度已改变。
- − 超出了间隔时间。

![](_page_29_Picture_32.jpeg)

如果存在已合格评定型号:自上次调整过程 后,设备就已断开电源。

#### **前提条件**

- − 在菜单中设置 isoCal 功能的自动或手动启动(参见[第](#page-17-1)  [18 页的章节"7.2.1 打开或关闭 isoCAL 功能\(仅限](#page-17-1)   $1-1x$  型号 $)$ ")。
- − 此设备**不在**菜单设置中。
- − 天平托盘的负载 2 分钟保持不变。
- − 天平托盘的负载最多为最大载荷的 2 %。
- − 设备 2 分钟内**无**输入。

#### **流程**

- $\triangleright$  如果已触发 isoCal 功能自动启动:
	- y 操作显示屏上 [isoCAL] 按钮闪烁。
	- $\triangleright$  操作显示屏显示"CAL." 19 秒。
	- y 如果在时间显示结束之前设备上**没有**负载变化或**没 有**操作:会启动 isoCAL 功能。
	- $\triangleright$  如果已触发 isoCal 功能手动启动:
	- y 操作显示屏上 [isoCAL] 按钮闪烁。
	- ▶ 点击 [isoCAL] 按钮。
	- y 会启动 isoCAL 功能。

### 8.6 内部校准和调整设备(仅限 I-1x 型号)

**前提条件**

- − 天平托盘已卸载。
- − 操作显示屏显示稳定的称量值。
- − 已设置内部校准和调整功能(参见[第 18 页的章](#page-17-2) [节"7.2.2 设置内部校准和调整\(仅限 I-1x 型号\)"](#page-17-2))。

<span id="page-30-0"></span>**流程**

- ▶ 点击 [Zero] 按钮。
- ▶ 点击 [Adjust] 按钮。
- y 将显示称量值。
- ▶ 如果已选择带有后续自动调整的校准功能:
	- y 在此过程中,操作显示屏上会显示"CAL.RUN."。
	- $\triangleright$  "CAL.END."表示调整过程结束。
- ▶ 如果已选择无后续自动调整的校准功能:
	- ▶ 点击 [Confirm] 按钮。
	- y 将启动校准过程。
	- y 在此过程中,操作显示屏上会显示"CAL.RUN."。
	- y 将显示校准错误
	- ▶ 点击 [Confirm] 按钮
	- y 将执行调整过程
	- y"CAL.END."表示调整过程结束。

### 8.7 外部校准并调整设备

材料 校准和调整砝码

#### **前提条件**

- − 天平托盘已卸载。
- − 操作显示屏显示稳定的称量值。
- − 已设置外部校准和调整功能 (参[见第 18 页的章节 7.2.3\)](#page-17-3)。
- − 已选择调整砝码的预设重量值或用户定义的调整砝码 重量值(参[见第 18 页的章节 7.2.3\)](#page-17-3)。

#### **流程**

- ▶ 点击 [Zero] 按钮。
- ▶ 点击 [Adjust] 按钮。
- ▶ 放置显示的校准和调整砝码。
- y 将显示称量值。
- ▶ 如果已选择带有后续自动调整的校准功能,并且放置的 调整砝码在指定的重量范围内:
	- y 将启动调整过程。
	- ▷ 如果显示符号"+":放置的重量过大。
	- y 如果显示符号 "-":放置的重量过小。
- y 信息"CAL.END."表示调整过程结束。
- ▶ 取下调整砝码。
- ▶ 如果已选择无后续自动调整的校准功能,并且放置的调 整砝码在指定的重量范围内:
	- ▶ 点击 [Confirm] 按钮。
	- y 将启动调整过程。
	- ▷ 如果显示符号"+":放置的重量过大。
	- y 如果显示符号 "-":放置的重量过小。
- y 信息"CAL.END."表示调整过程结束。
- ▶ 取下调整砆码。

### 8.8 打印校准和调整过程的结果

校准和调整过程的结果可以打印在 GLP 报告中。

**流程**

- ▶ 在菜单中设置 GLP 打印 (设置参数参见 [第 24 页的](#page-23-1) [章节 7.3.7\)](#page-23-1)。
- ▶ 调整设备。
- y 若已完成调整过程:将启动打印过程。

### 8.9 执行称量

**前提条件**

- − 设备已调水平。
- − 设备已校准和调整。

#### **注意**

#### **化学品可能会损坏设备或配件!**

化学品可以从内到外侵蚀设备或连接的配件。这可能会损 坏设备及其配件。

▶ 称量化学品时要使用合适的容器。

**流程**

- ▶ 将设备调零。为此点击 [Zero] 按钮。
- ▶ 如果使用了用于被称重物的容器:
	- ▶ 将设备去皮重。为此点击 [Tare] 按钮。
	- ▶ 将被称重物放入容器中。
- ▶ 如果未使用用于被称重物的容器:将被称重物放置在天 平托盘上。
- y 称量值的显示取决于所选的应用程序。

### 8.10 设置或更改应用

**流程**

- ▶ 在"APPLIC."菜单中选择应用,例如"Statistics"
- ▶ 点击 [Confirm] 按钮。
- ▶ 离开菜单。

### <span id="page-31-0"></span>8.11 执行应用(示例)

#### 8.11.1 执行"Toggle Between Weight Units" 功能

"Toggle Between Weight Units"功能使您可以在最多 4 个不同的单位之间进行切换。每次启动设备时都会显示所 选的基本单位(参见"单位["第 19 页的章节"7.3.1 "SET-](#page-18-2)[UP"/"BALANCE"菜单"](#page-18-2))。可在称量过程中设置单位,并可 调整小数位。

#### **前提条件**

"Toggle Between Weight Units"功能已激活(参[见第](#page-24-1)  [25 页的章节"7.3.9 "APPLIC."/"WEIGH"菜单"](#page-24-1))。

称量值必须有效。 M

#### **流程**

- ▶ 若要在称量期间或启动应用之前切换显示的重量单位: 点击 [Toggle Between Weight Units] 按钮,直到显示 所需的单位。
- y 当前称量值以所选单位显示。

#### 8.11.2 选择可切换的单位及其小数位

**流程**

- ▶ 长按 [Toggle Between Weight Units] 按钮。
- ▶ 在子菜单中选择参数"单位 1" "单位 4"中的一个。为 此点击 [Confirm] 按钮。
- ▶ 选择所需的单位。为此点击 [Confirm] 按钮。
- ▶ 确定所选单位的小数位。为此再次点击 [Confirm] 按 钮。
- ▶ 选择所需的显示位数。为此点击 [Confirm] 按钮。

#### 8.11.3 执行应用"Statistics"

"Statistics"应用最多可保存 99 个称量值并对其进行统 计评估。

#### 保存并输出以下值:

- − 组件数量
- − 平均值
- − 标准偏差
- − 所有数值之和的变异系数
- − 最小值
- − 最大值
- − 差额:最大值和最小值的差额

**前提条件**

- − 已连接并配置一台打印机或电脑。
- − 已选择应用"Statistics"。

#### **流程**

- ▶ 将样品放在天平托盘上。
- ▶ 要想保存称量值:点击 [Confirm] 按钮。
- y 将显示保存值的位置,例如"NO 1"。
- y 统计记录开始。
- ▶ 移除放置的样品。
- ▶ 要想保存下一个数值:
	- ▶ 将新样品放在天平托盘上,然后点击 [Confirm] 按 钮。
- ▶ 若要在当前显示的称量值、接受的成分数量和计算的平 均值之间切换结果显示:点击 [Up] 或 [Down]。
- ▶ 为了删除所有已保存的值:点击 [Back] 按钮。
- y 打印评估并且激活的 GLP 打印结束。
- ▶ 要打印当前统计信息,请退出并删除保存的值:点击 [GLP] 按钮。

### 8.12 打印带 ID 标记的称量结果

可以为设备、样品和批次分配 ID 编号。在进行符合 GLP 的 打印时输出这些 ID 编号。

#### **前提条件**

- − 已确定标识号(参见[第 28 页的章](#page-27-1) [节"7.3.20 "INPUT"菜单"\)](#page-27-1)。
- − GLP 报告中 LOT ID 行的输出在菜单中已激活(参见[第](#page-27-1)  [28 页的章节"7.3.20 "INPUT"菜单"](#page-27-1))。
- − "SPL.ID" 的输出在菜单中已激活。
- − 符合 GLP 的打印已激活(参[见第 24 页的章](#page-23-1) [节"7.3.7 "DATA.OUT."/"PRNT.PAR."菜单"\)](#page-23-1)。

#### **流程**

- ▶ 启动打印输出。为此点击 [Print] 按钮。
- y GLP 页眉印有菜单中设置的 LOT ID 的 ID 标识和当前 称量值。
- y 操作显示屏上出现 [GLP] 按钮。
- $\blacktriangleright$  按下 [Print] 按钮。
- y 将输出 SPL.ID 和当前称量值。
- $\blacktriangleright$  按下 [Print] 按钮。
- y 将输出 SPL.ID 和当前称量值。
- ▶ 要想结束 GLP 记录:点击 [GLP] 按钮。
- y 将打印 GLP 页脚。

## <span id="page-32-0"></span>9 清洁和保养

### 9.1 拆卸分析式防风罩、天平托盘 和附属组件

材料: 1 个软垫

**前提条件**

- − 设备已关闭。
- − 设备已从电源断开。

**流程**

![](_page_32_Picture_8.jpeg)

- ▶ 旋转侧面玻璃盖内侧的 螺栓,将其松开。这样就 可以卸下侧面和顶部玻 璃盖上的手柄。
- ▶ <br /> **A** 警示 操作不当导致 玻璃破碎!
- 9.3 安装防风罩
- 9.3.1 安装分析式防风罩

**流程**

▶ 安装底板、屏蔽环、防风罩环和天平托盘。

![](_page_32_Picture_15.jpeg)

- ▶ 将侧面和顶部玻璃盖缓 慢推入框架导轨。
- ▶ 从外面将手柄固定到侧 面玻璃盖或顶部玻璃盖 闸板上,在内侧用螺栓固 定。

▶ 将设备连接到电源上(参[见第 17 页的章节"6.3 将电](#page-16-1) [源连接到电子器件盒"](#page-16-1))。

#### 9.4 维护计划

![](_page_32_Picture_297.jpeg)

### <span id="page-32-1"></span>9.2 清洁设备

#### **注意**

#### **不当的清洁剂造成设备腐蚀或损坏!**

▶ 不得使用腐蚀性、含氯或侵蚀性的清洁剂。

▶ 将侧面和顶部玻璃盖向后从导轨上完全推出。

▶ 将侧面和顶部玻璃盖放置在软垫上。 ▶ 拆下天平托盘、防风罩环、屏蔽环和底板。

- ▶ 不使用内含研磨成分的清洁剂,例如:研磨霜、钢丝绒。
- ▶ 不得使用溶剂型清洗剂。
- ▶ 仅使用适当的清洁剂(材料参[见第 39 页的章](#page-38-2) [节"15.6 材料"\)](#page-38-2)且注意所使用清洁剂的产品信息。

#### **流程**

- ▶ 注意 湿气或灰尘进入会导致设备故障或损坏!
	- ▶ 仅稍微润湿清洁工具,例如布。
	- ▶ 用软刷或手持吸尘器清除灰尘和粉状样品残留。
- ▶ 用略湿的清洁布擦拭设备及附属组件。有较厚的污垢时 使用温和的肥皂水或适当的清洁剂。

### 9.5 软件更新

如需更新软件,请联系 Sartorius Service。

## <span id="page-33-0"></span>10 故障

## 10.1 警告信息

![](_page_33_Picture_296.jpeg)

### <span id="page-34-0"></span>10.2 故障查询

![](_page_34_Picture_141.jpeg)

## <span id="page-35-0"></span>11 停止运行

### 11.1 停止运行设备

**流程**

- ▶ 关闭设备。
- ▶ 断开设备的电源。
- ▶ 将设备与所有相连的设备和配件、组件(例如,打印机) 断开。
- ▶ 清洁设备 (见[第 33 页的章节 9.2](#page-32-1))。

## 12 运输

### 12.1 运输设备

**流程**

- ▶ △ **小心** 玻璃破碎造成受伤危险!如果掉落或处理不当, 玻璃组件可能会破碎。破碎玻璃边缘会导致割伤。
	- ▶ 仅可通过设备底板提起设备,而不能通过防风罩。
	- ▶ 在提起和运输时,请确保路上**没有**人或物体。
- ▶ 在较长的运输行程中使用适当的运输工具。

## 13 存储和运输

### <span id="page-35-1"></span>13.1 存储

**流程**

- ▶ 关闭设备。
- t 断开设备的电源。
- ▶ 将设备与所有相连的设备(例如,打印机)断开。
- ▶ 根据环境条件存储设备(参见[第 37 页的章节 15.1\)](#page-36-1)。

### 13.2 发回设备和零件

有缺陷的设备或部件可以返回到 Sartorius。退回的设备 必须是干净、去污并妥善处理,例如用原包装进行包装。

由发送者来承担运输损坏以及 Sartorius 公司对设备或部 件进行的后续清洗和消毒工作所产生的费用。

### **警告**

#### **被污染的设备有造成伤害的危险!**

对于受到有害物质污染的设备(ABC 污染),**不能**送回进行 维修和废弃处理。

▶ 请遵照去污说明(参见[第 36 页的章节 14.1\)](#page-35-2)。

**流程**

- ▶ 关闭设备。
- ▶ 断开设备的电源。
- ▶ 请与 Sartorius Service 联系,获得有关设备或 部件发回的信息(发回信息见我们的网站 www.sartorius.com)。
- ▶ 必须正确发回设备和部件,例如用原包装进行包装。

## 14 废弃处理

### <span id="page-35-2"></span>14.1 去污说明

此设备**不**含需要采取特殊方式处理的有害生产原料。

在过程中使用的污染样品是潜在的有害物质,它们可能产 生生物或化学危害。

如果设备接触有害物质:必须采取适当的措施进行正确的 去污并进行申报。运营商有责任在运输和废弃处理设备时 遵守关于正确申报的国家法律规定。

### **警告**

#### **被污染的设备有造成伤害的危险!**

对于受到有害物质污染的设备(ABC 污染),**不能**送回 Sartorius 公司进行维修和废弃处理。

### <span id="page-36-0"></span>14.2 对设备和部件进行废弃处理

#### 14.2.1 废弃处理说明

此设备以及配件必须通过处理设备进行专业处理。

在设备内部安装了锂电池,型号 CR2032。该电池必须使用废物处理设备妥善处理。

包装采用可以作为二次原料的环保材料。

#### 14.2.2 废弃处理

**前提条件**

设备已去污。

**流程**

▶ 对设备进行废弃处理。请注意发布在我们网站 (www.sartorius.com) 上的废弃处理说明。

▶ 要通知废物处理部门, 设备内部装有锂电池, 型号 CR2032。

▶ 按照当地法规对包装进行废弃处理。

## 15 技术数据

### <span id="page-36-1"></span>15.1 环境条件

![](_page_36_Picture_150.jpeg)

### <span id="page-37-0"></span>15.2 污染类型、过电压类别(设备)

![](_page_37_Picture_157.jpeg)

### 15.3 电源

#### 15.3.1 设备电源

![](_page_37_Picture_158.jpeg)

#### 15.3.2 电源设备

![](_page_37_Picture_159.jpeg)

### <span id="page-38-0"></span>15.4 电磁兼容性

![](_page_38_Picture_102.jpeg)

### 15.5 备用电池

![](_page_38_Picture_103.jpeg)

### <span id="page-38-2"></span>15.6 材料

![](_page_38_Picture_104.jpeg)

### <span id="page-38-1"></span>15.7 预热时间

![](_page_38_Picture_105.jpeg)

### <span id="page-39-0"></span>15.8 接口

#### 15.8.1 RS232 接口的规格

#### 接口类型:串联接口

接口操作:全双工

水位计:RS232

接口:Sub-D 套筒; 9-针

最大电线长度:10 m

引脚

![](_page_39_Picture_9.jpeg)

#### 15.8.2 USB-C 接口的规格

通讯:USB OTG

可连接的设备:Sartorius 打印机、Sartorius 第二显示器或电脑

### <span id="page-40-1"></span><span id="page-40-0"></span>15.9 设备尺寸

#### 15.9.1 半微量天平

![](_page_40_Figure_3.jpeg)

图7:带分析式防风罩的半微量天平的尺寸,单位 mm

![](_page_40_Figure_6.jpeg)

图8:电子器件盒的尺寸,单位 mm

### <span id="page-41-1"></span><span id="page-41-0"></span>15.10 计量数据

### 15.10.1 型号 BCE95 | BCE55

![](_page_41_Picture_304.jpeg)

![](_page_42_Picture_123.jpeg)

![](_page_42_Picture_124.jpeg)

## <span id="page-43-0"></span>16 配件

### 16.1 天平配件

该表格包含可订购配件的摘要。欲获得更多产品信息请联系 Sartorius 公司。

![](_page_43_Picture_170.jpeg)

### 16.2 用于数据通讯的打印机和配件

该表格包含可订购配件的摘要。欲获得更多产品信息请联系 Sartorius 公司。

![](_page_43_Picture_171.jpeg)

### <span id="page-44-0"></span>16.3 外部校准和调节砝码

该表格包含可订购配件的摘要。欲获得更多产品信息请联系 Sartorius 公司。

![](_page_44_Picture_95.jpeg)

## 17 Sartorius Service

Sartorius Service 乐意为您解答任何有关设备的问题。如需获得有关服务部门的地址、服务内容,以及本地联系人的信 息,请访问 Sartorius 公司的网站(www.sartorius.com)。

若要咨询系统相关信息及出现功能故障进行联系时,请准备好设备信息并告知 Sartorius Service,例如设备序列号、硬 件、固件、配置。请留意铭牌上的信息以及在菜单中的"INFO"。

## 18 合规性文件

随附的文件说明了设备符合指定指令或标准的要求。

在 EWR 中使用经过合格评定(已校准)的秤时,所附的符合性声明也适用于此秤。请务必保存好此声明。

![](_page_45_Picture_205.jpeg)

Table of Toxic and Hazardous Substances 产品中有害物质的名称和含量

This table was developed according to the provisions of SJ/T 11364.

本表依据 SJ/T 11364 的规定编制

X: Indicates that contents of Pb, Hg, Cd, CrVI+, PBB, PBDE in at least one of the homogeneous materials used for this part is above the limit requirement in SJ/T11363-2006.

X: 表示该有毒或有害物质至少在该部件所用的某一均质材料中的含量超出 SJ/T11363-2006 标准规定的限量要求。

0: Indicates that contents of Pb, Hg, Cd, CrVI+, PBB, PBDE in at least one of the homogeneous materials used for this part is below the limit requirement in SJ/T11363-2006.

O: 表示该有毒或有害物质在该部件所有均质材料中的含量均在 SJ/T11363-2006 标 准规定的限量要求以下。

Sartorius Lab Instruments GmbH & Co. KG Otto-Brenner-Strasse 20 37079 Goettingen, Germany

电话: +49 551 308 0 www.sartorius.com

这些说明书中包含的信息和数字与下面指定的版 本日期对应。 Sartorius 保留对设备技术、功能、技术规格和设 计进行更改的权利、恕不另行通知。

版权声明 此说明书、包括其所有部分、均受版权保护。 未经允许、不得在版权法范围外使用、 包括不得使用任何媒体进行再版、翻译和编辑。

#### 最后更新日期:

12 | 2021

© 2021 Sartorius Lab Instruments GmbH & Co. KG Otto-Brenner-Str. 20 37079 Goettingen, Germany

ML | Publication No.: WBC6007av211202